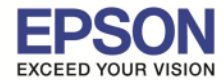

\_\_\_\_\_\_\_\_\_\_\_\_\_\_\_\_\_\_\_\_\_\_\_\_\_\_\_\_\_\_\_\_\_\_\_\_\_\_\_\_\_\_\_\_\_\_\_\_\_\_\_\_\_\_\_\_\_\_\_\_\_\_\_\_\_\_\_\_\_\_\_\_\_\_

ี่ หมายเหตุ : เครื่องพิมพ์ Dot Matrix ของเอปสันจะไม่ได้รองรับบนระบบปฏิบัติการ Mac โดยตรง แต่สามารถเพิ่มเครื่องพิมพ์ ี จากไดร์เวอร์กลางบนระบบปฏิบัติการ Mac ได้ ซึ่งฟังก์ชั่นการใช้งานในไดรเวอร์อาจจะไม่สมบูรณ์เหมือนของ Windows

1.เสยบสาย USB จากเครืองพิมพ์ไปทีเครืองคอม และเปิดเครือง ี พิมพ์ และคลิก และ **System Preferences**

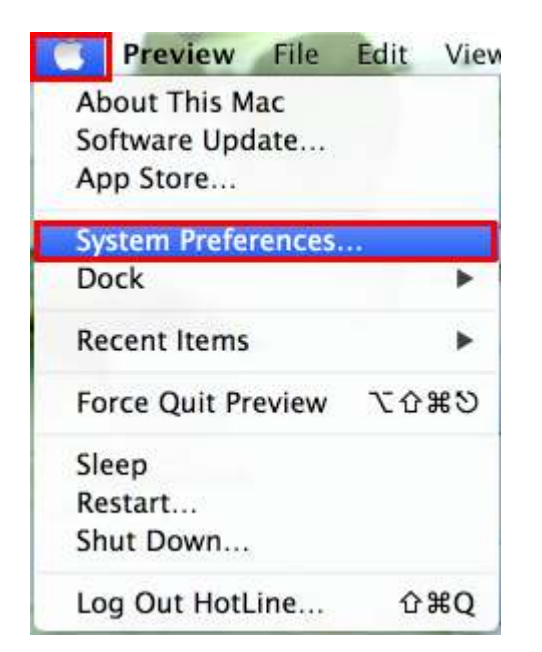

## 2.คลิกที **Printers & Scanners**

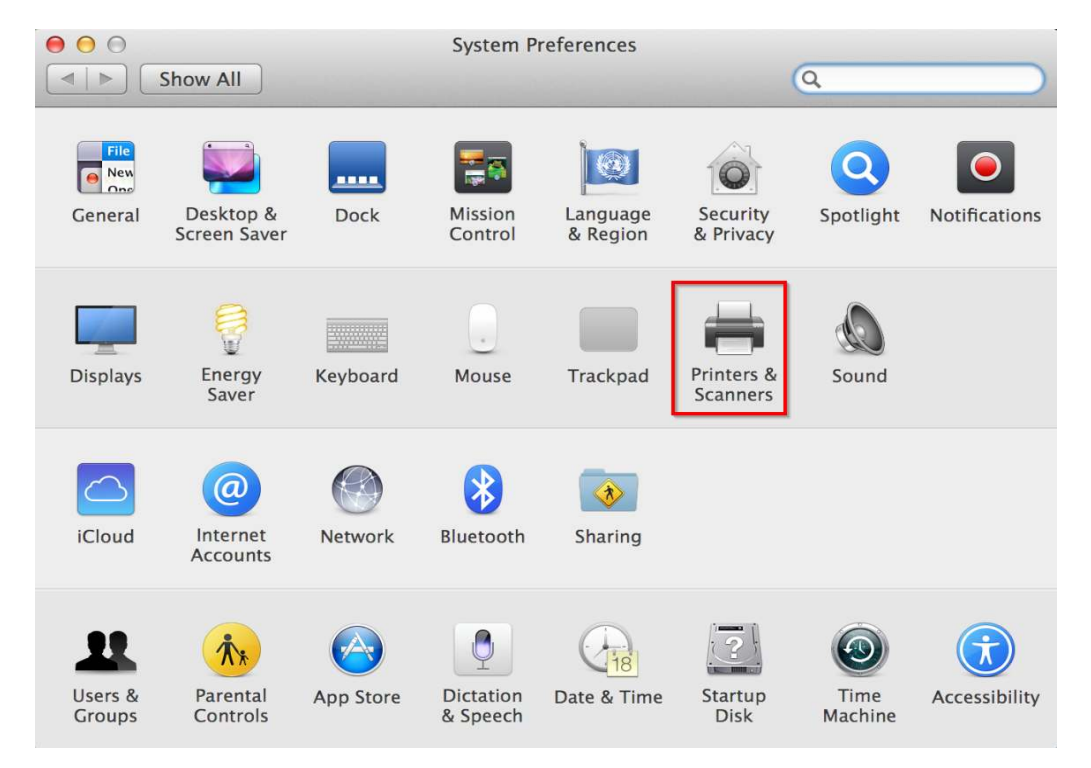

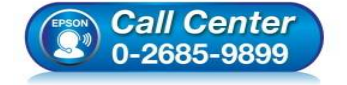

- **สอบถามข้อมูลการใชงานผลิตภัณฑ์และบริการ ้ โทร.0-2685-9899**
- **เวลาทําการ : วันจันทร์ ศุกร์ เวลา 8.30 17.30 น.ยกเว้นวันหยุดนักขัตฤกษ์**
- **www.epson.co.th**

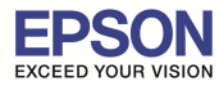

2

\_\_\_\_\_\_\_\_\_\_\_\_\_\_\_\_\_\_\_\_\_\_\_\_\_\_\_\_\_\_\_\_\_\_\_\_\_\_\_\_\_\_\_\_\_\_\_\_\_\_\_\_\_\_\_\_\_\_\_\_\_\_\_\_\_\_\_\_\_\_\_\_\_\_

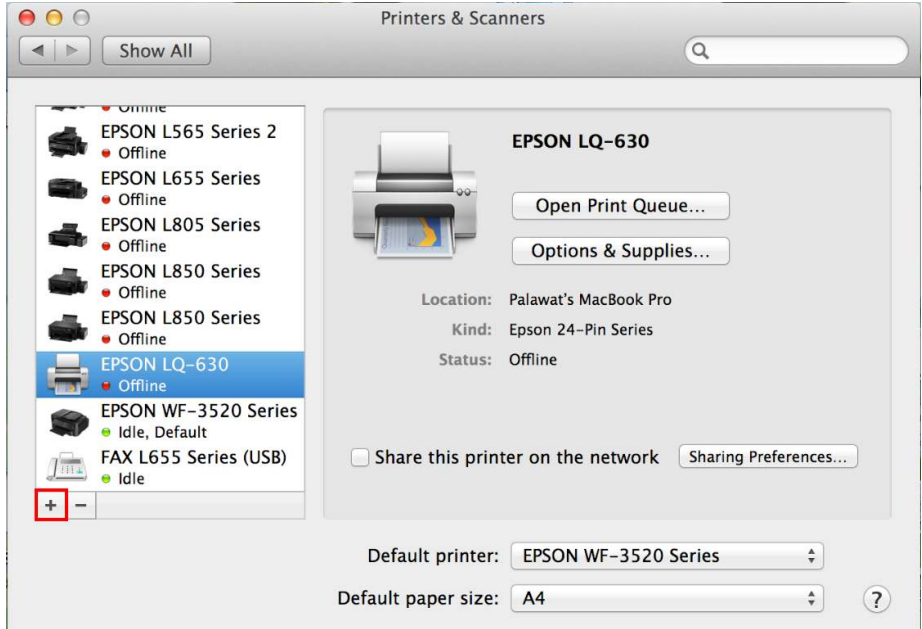

## 4.คลิกเลือก **EPSON LQ-310**

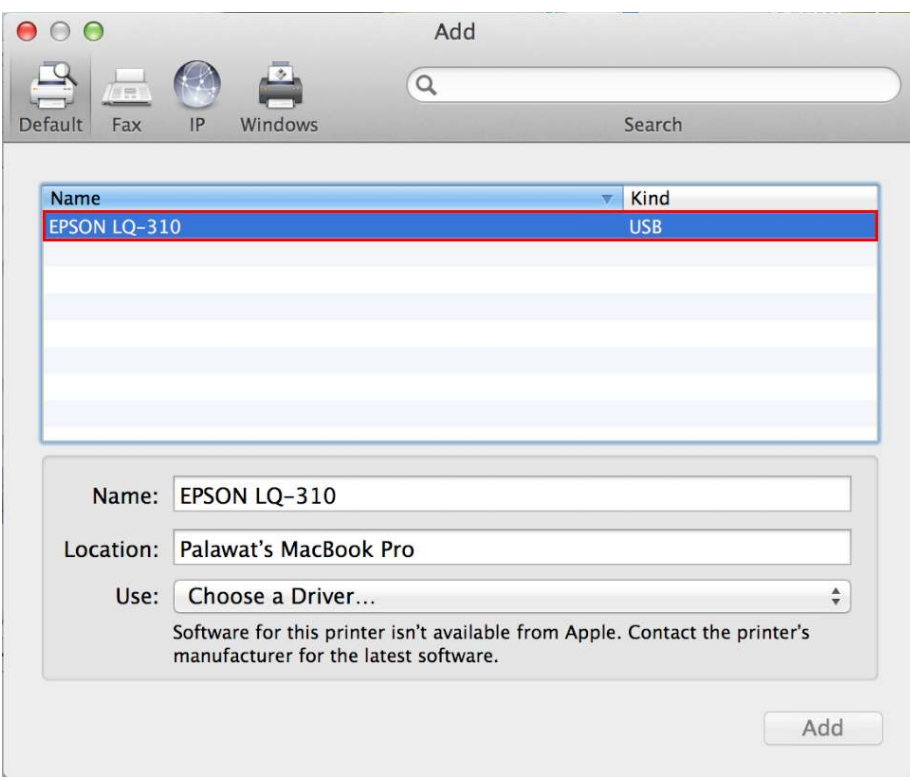

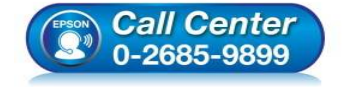

- **สอบถามข้อมูลการใชงานผลิตภัณฑ์และบริการ ้ โทร.0-2685-9899**
- **เวลาทําการ : วันจันทร์ ศุกร์ เวลา 8.30 17.30 น.ยกเว้นวันหยุดนักขัตฤกษ์**
- **www.epson.co.th**

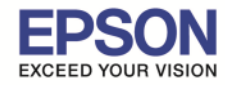

3

\_\_\_\_\_\_\_\_\_\_\_\_\_\_\_\_\_\_\_\_\_\_\_\_\_\_\_\_\_\_\_\_\_\_\_\_\_\_\_\_\_\_\_\_\_\_\_\_\_\_\_\_\_\_\_\_\_\_\_\_\_\_\_\_\_\_\_\_\_\_\_\_\_\_

# 5.ไปที **Use : Choose a Driver…** และเลือก **Select Software**

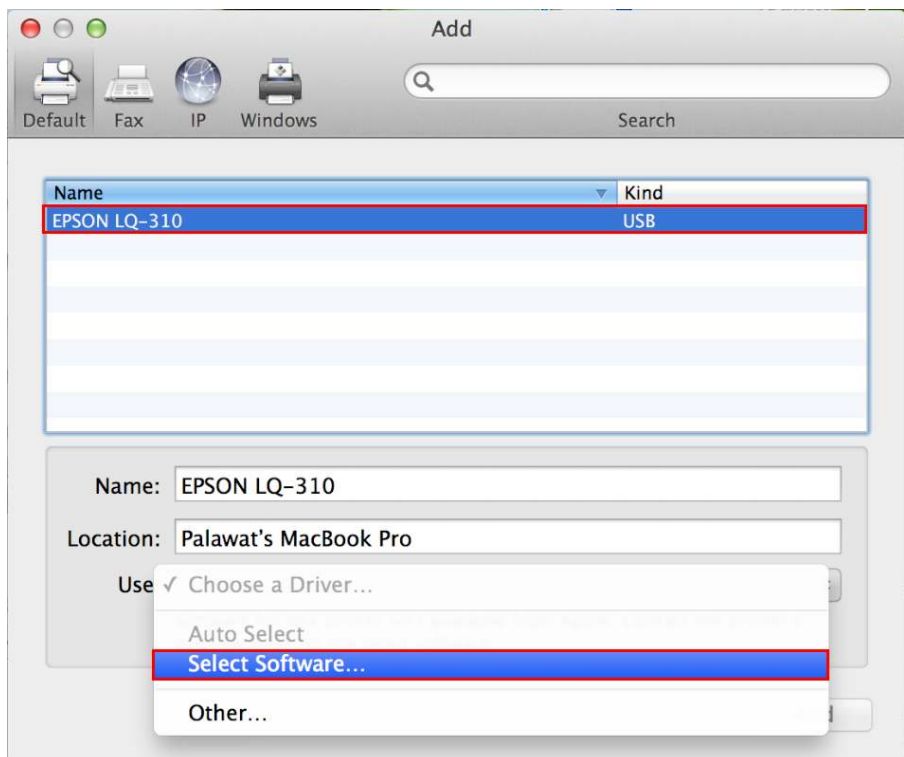

## 5.เลือก **Epson 24-Pin Series** และคลิก **OK**

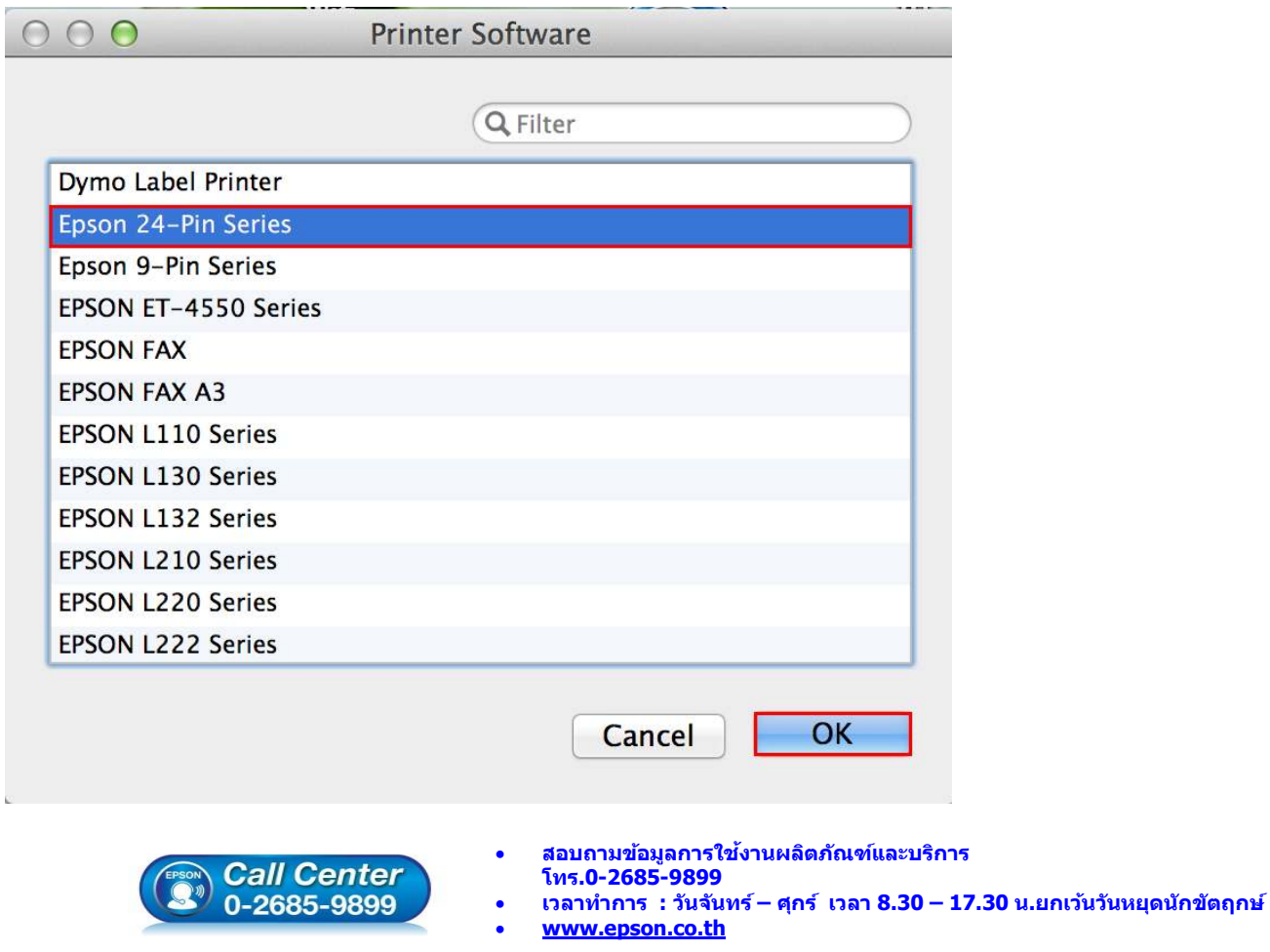

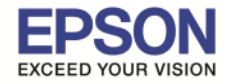

4

ี่ หัวข้อ วิธีการติดตั้งไดร์เวอร์เครื่องพิมพ์ Dot Matrix สำหรับ Mac OSX<br>รองรับปริ้นเตอร์รุ่น Dot Matrix

\_\_\_\_\_\_\_\_\_\_\_\_\_\_\_\_\_\_\_\_\_\_\_\_\_\_\_\_\_\_\_\_\_\_\_\_\_\_\_\_\_\_\_\_\_\_\_\_\_\_\_\_\_\_\_\_\_\_\_\_\_\_\_\_\_\_\_\_\_\_\_\_\_\_

## 6.คลิก **Add**

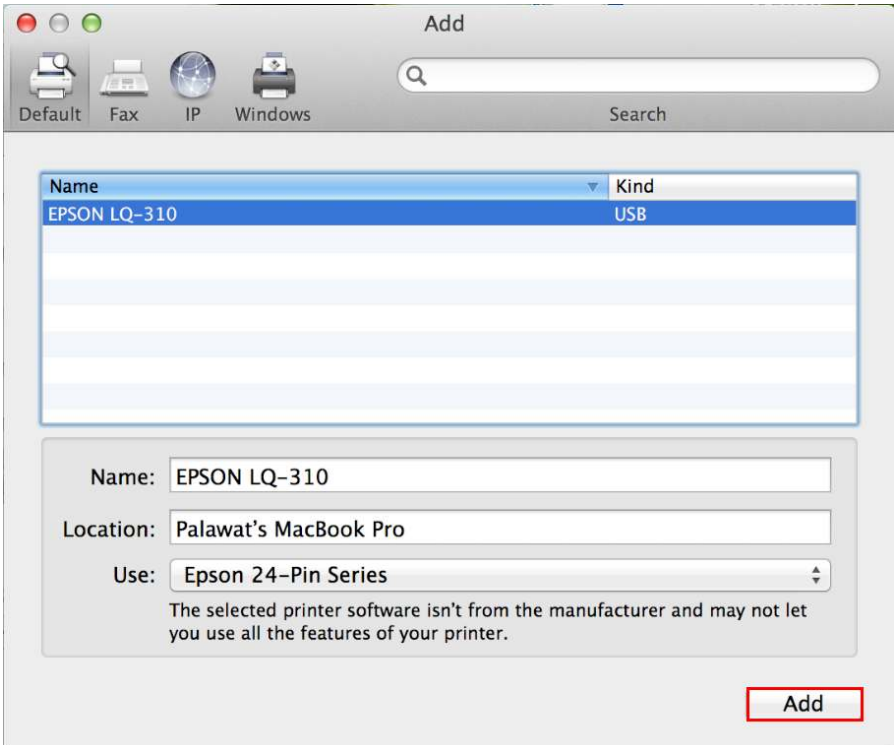

7.จะปรากฏชอเครืองพิมพ์ ื EPSON LQ-310 ในหน้าต่าง **Printer & Scanners**

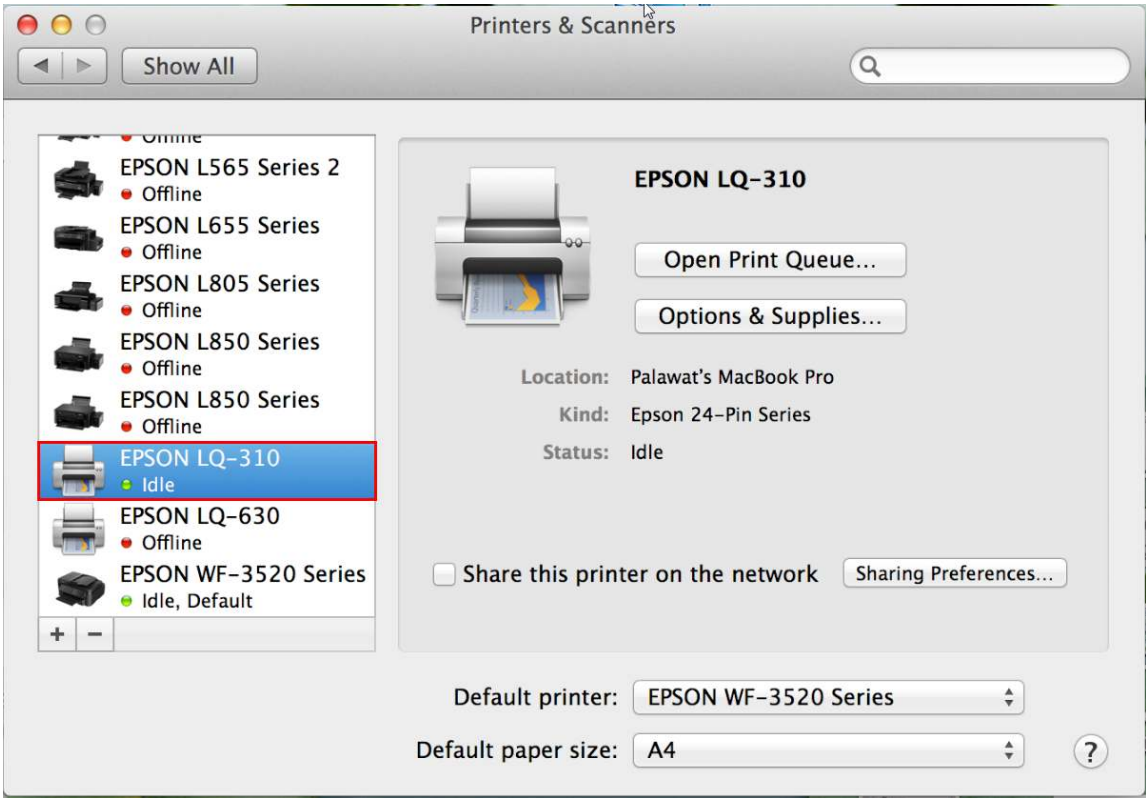

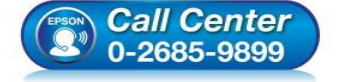

- **สอบถามข้อมูลการใชงานผลิตภัณฑ์และบริการ ้**
- **โทร.0-2685-9899**
- **เวลาทําการ : วันจันทร์ ศุกร์ เวลา 8.30 17.30 น.ยกเว้นวันหยุดนักขัตฤกษ์**
- **www.epson.co.th**